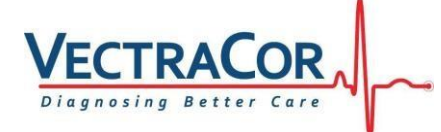

## **Backing-up and Restoring 6.x Office Medic Database**

This hot tip assumes you have installed Office Medic into its default directory.

## **Database Back-up Instructions**

Backing-up your database protects you from losing your patient data should a catastrophic event occur. Regular back-ups of the database should be maintained. Follow the steps below to back-up the database:

- 1. Close Office Medic.
- 2. Open folder: C:\Vectraplex\Database.
- 3. Copy the two files VectraplexECG.MDF and VectraplexECG\_Log.LDF to a secure location. This is the back-up copy of your Office Medic database. Copy these files as often as needed to maintaina current back-up file.

## **Database Restore Instructions**

Warning! Restoring the database erases all of the data located in Office Medic and replaces it with the data contained in the back-up file. Data that was acquired after the date of the last back-up will be lostand cannot be recovered.

Follow the steps below to restore the database:

- 1. Close Office Medic.
- 2. Copy and paste the two back-up files into the following location: C:\Vectraplex\Database.
- 3. Open Office Medic.

The database should look exactly as it did on the date of the last back-up.